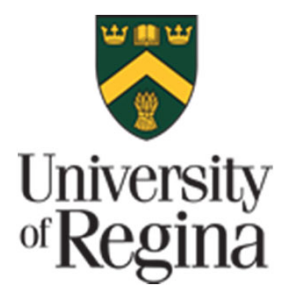

How To Apply

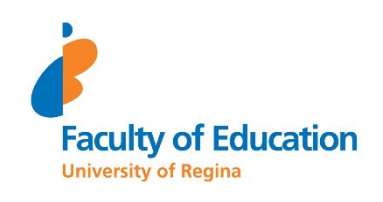

### A step-by-step guide for applicants to the MEd TLL Online Cohort Program

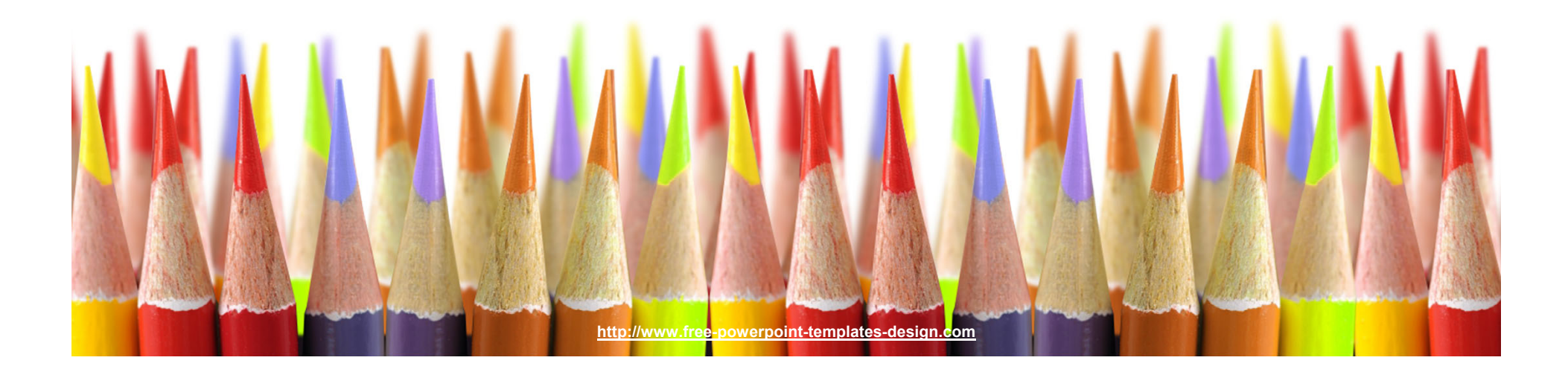

# Minimum Application **Requirements**

**2**

**3**

**4**

**Two years work experience in the field 1of education is preferred.** 

 $\blacktriangleright$ 

 $\blacktriangleright\blacktriangleright$ 

**Bachelor's degree from<sup>a</sup> recognized college or university**

**Overall GPA (average) of 70% or higher**

#### **Supporting Documentation**

- Two Reference Letters
	- Two professional/academic reference letters  $\blacktriangleright$
- Letter of Intent
- •Current resume or Curriculum Vitae
- University Transcripts

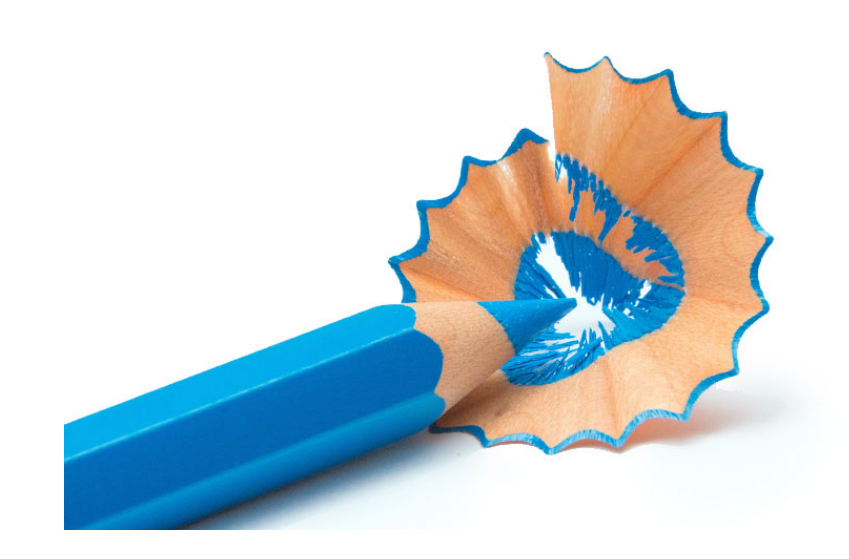

### Online Application Process: Getting Started

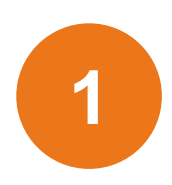

### **University of Regina Home Page**

On the University of Regina homepage www.uregina.ca click on "APPLY" on the top right of the page.

**APPLY** 

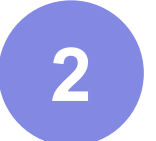

**4**

### **Graduate Students**

Click on "APPLY NOW FOR ADMISSIONS" on the top right of the page.

WT5

APPLY NOW FOR ADMISSION >>

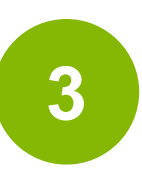

### **Apply Online**

Create an account or log into existing account

Notes:

The online application system works best in Mozilla Firefox The online portal will automatically log you out after 30 minutes. Please save frequently.

### **Current User**

Login ID is your nine-digit U of R Student ID Number.PIN is your six-digit U of R Self-service PIN.

### **New User**

If you don't remember/have a U of R SID then click on "First time user account creation"Create a login ID (Can be anything) Create your own PIN (maximum length: 20 digits).

## **Write down your Login ID and PIN!**

## Application Process

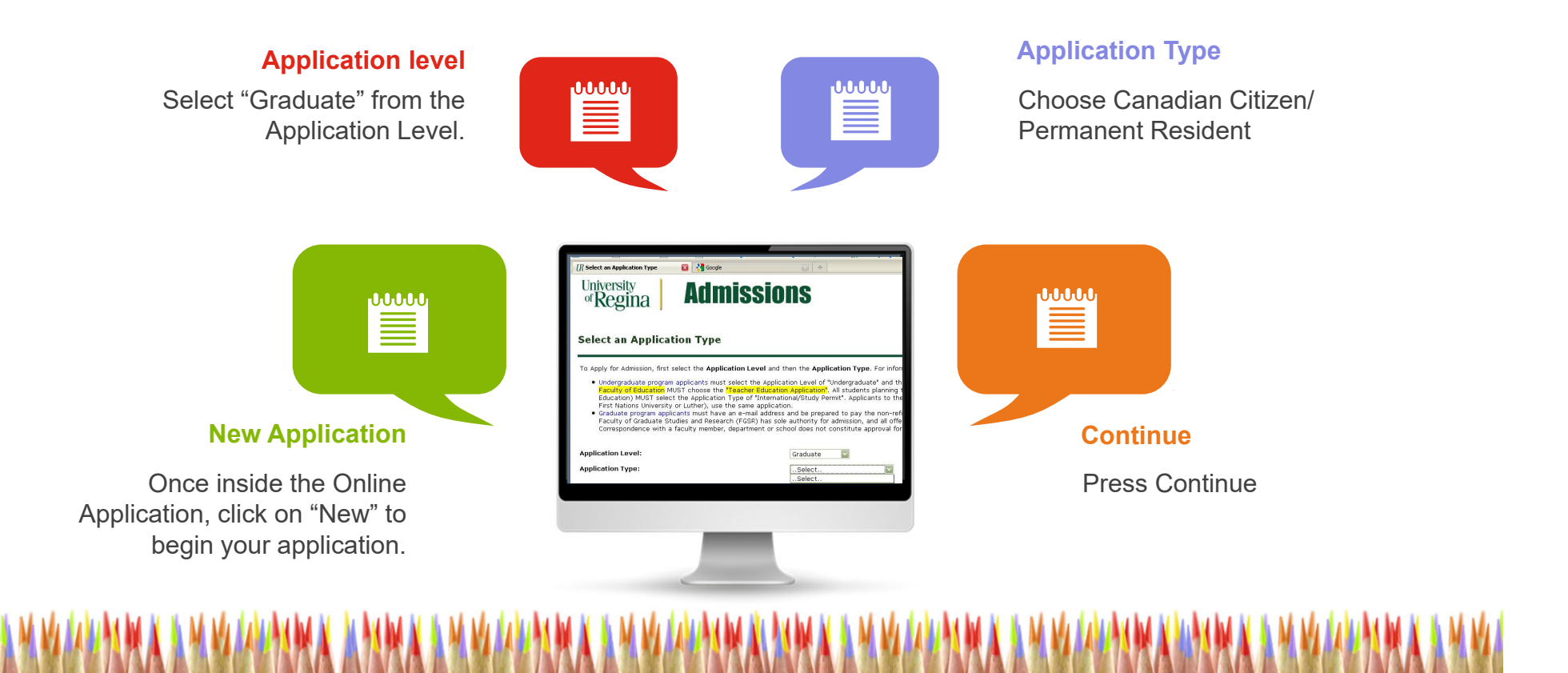

### **Apply for Admissions**

In the Admission Term field, select the year and semester (term) in which you wish to begin your planned program of study. In the First, Middle and Last Name fields enter your full legal name. Please use proper case and do not use initials.

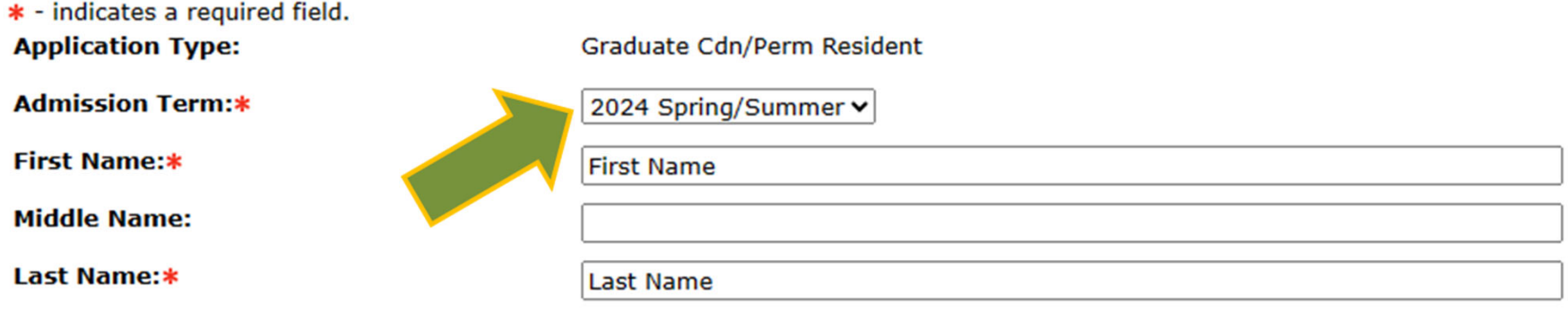

#### **Fill Out Application**

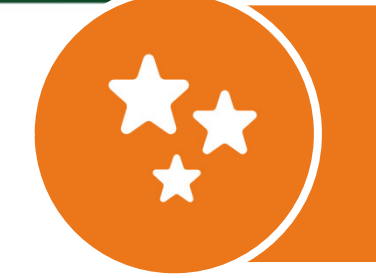

The online cohort will start in July 2024 Please choose 2024 Spring/Summer Then click "Fill Out Application"

## Application Checklist

#### **Application Checklist**

This is a checklist of the required application sections. After entering any, or all, data in a section, a checkmark will appear next to that section. After you have provided all necessary information, click □ Application is Complete□. You will then be directed to the Application Fee Payment page.

Incomplete applications may be updated at a later time. If you wish to complete your application later, click □Finish Later□. At that time you can login using your Login ID and PIN.

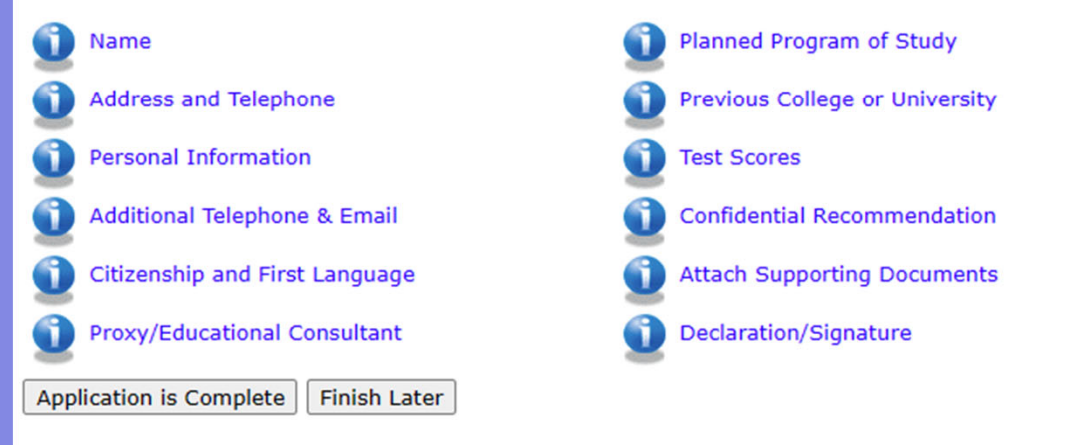

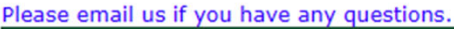

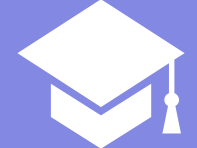

There are 12 sections in the Application Checklist. After entering any, or all, data in a section, a checkmark will appear next to that section. When you have provided all necessary information, click "Application is Complete". You will then be directed to the **Application Fee Payment**  page.

Incomplete applications may be updated at a later time. If you wish to complete your application later, click "Finish Later". At that time you can login using your Login ID and PIN.

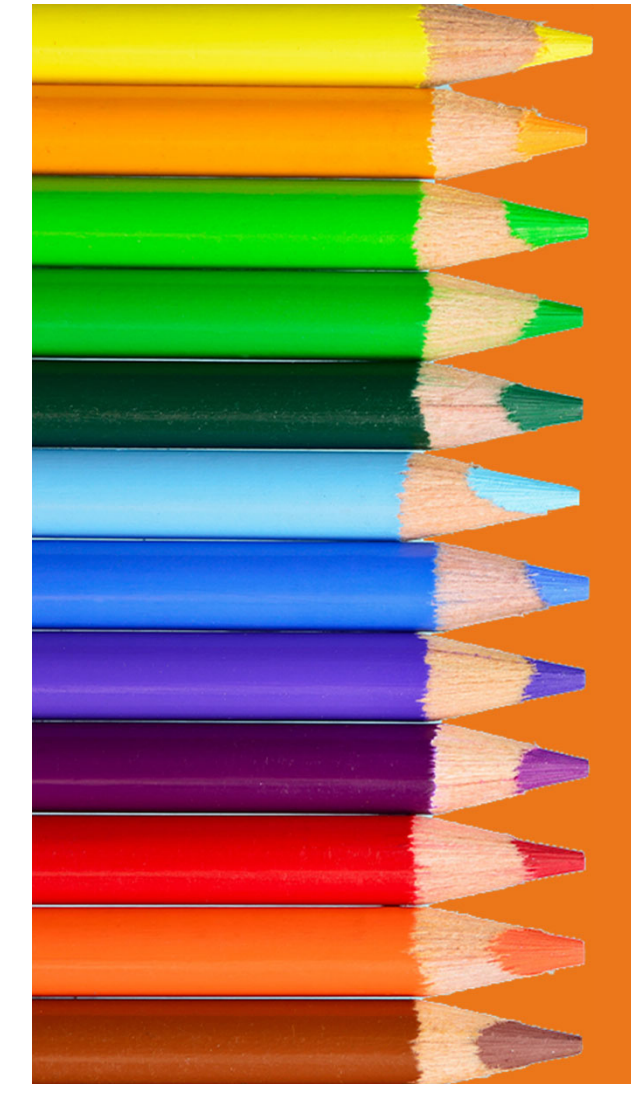

## Navigating the Checklist

Click "Checklist" to return to the Application Checklist screen.

Click "Continue" to move to the next item on the Checklist.

Click "Finish Later" to return to the Application Menu.

You can return to the Checklist without saving changes by clicking "Return to Checklist without saving changes" at the bottom of the screen.

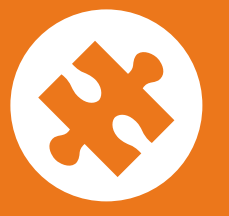

### Entering your First, Middle, and Last Name in the Apply for Admissions screen:

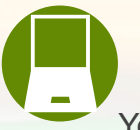

#### **Current User**

Your name will automatically fill in on the screen. If your legal name has changed (e.g. marriage, divorce, etc.) since your last attendance, please do not try to change it here, instead submit a paper Name Change form

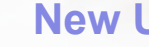

#### **New User**

Please enter your legal first, middle, and last name (family, surname) into the appropriate fields.

Do not use initials in place of any part of your name.

If you were a previous U of R student please use the name you used during your last attendance.

### 1 - Name

Enter your full legal name **(using proper case and no initials)**. If your last name is hyphenated do not place space between the text and hyphens (e.g. Smith-Jones). Use upper and lower case letters as required (e.g. Smith, Mac Donald, von Trapp).

Please enter a previous/maiden name which might be on any associated documents the University receives. This will assist in the matching of required documents to complete your application.

Enter a prefix (Mr., Ms, Miss, Mrs., etc)

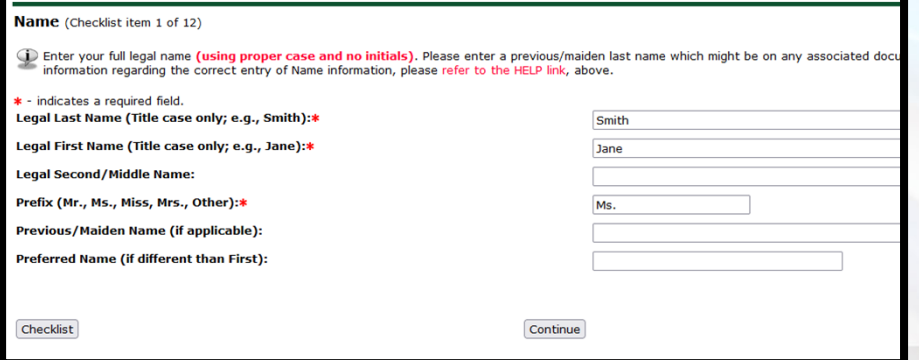

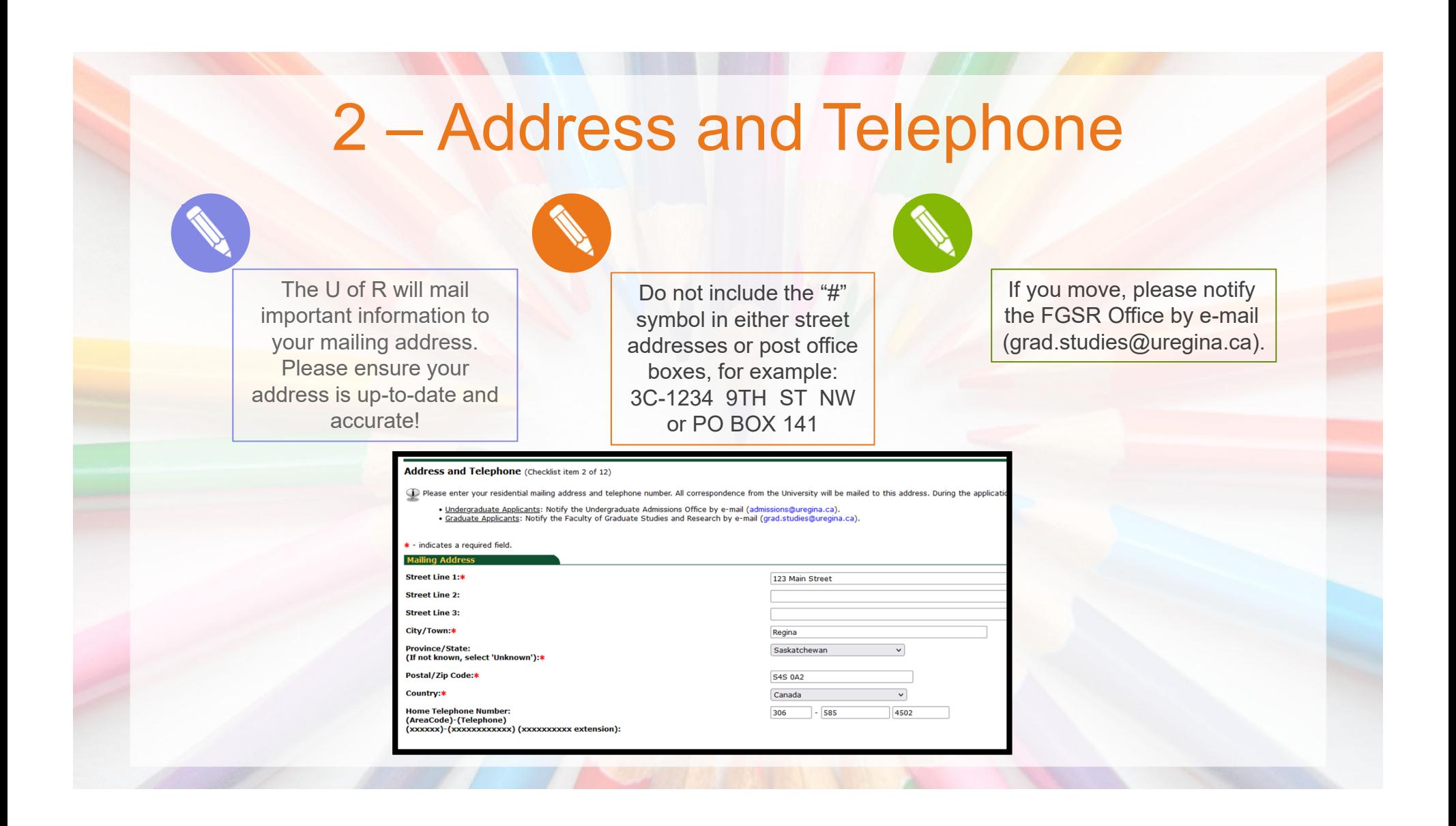

### 3 – Personal Information

### **Citizenship Aboriginal Ancestry Gender & Date of birth**

#### **Gender:**

Answer accordingly: Male, Female or No Response

#### **Date of Birth:**

To create student accounts at the University of Regina, we require your Date of Birth (this is used to distinguish you from someone with the same or similar nam

Indicate your citizenship status in Canada.**Citizenship**

#### **Affiliation**

Provision of this information is optional. Aboriginal ancestry information is used by the University to gain a better understanding of its student body and for statistical reporting.

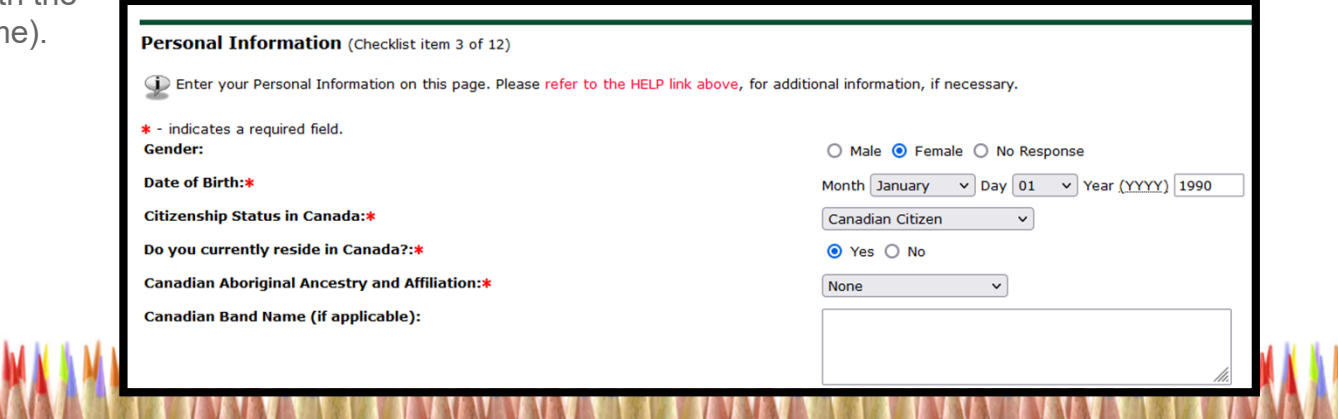

## 3 – Personal Information (cont'd)

### **Email**

#### **Correspondence**

This address will be used for ALL correspondence during the admission process. (Upon admission all students are assigned an official URegina student e-mail address)

### **UofR Employee & Conflict of Interest**

### **Employee:**

Choose yes or no

#### **Conflict of Interest:**

Full time University of Regina employees must submit the Faculty of Graduate Studies Conflict of Interest Declaration

for Members of the University Staff as Candidates for Graduate Programs

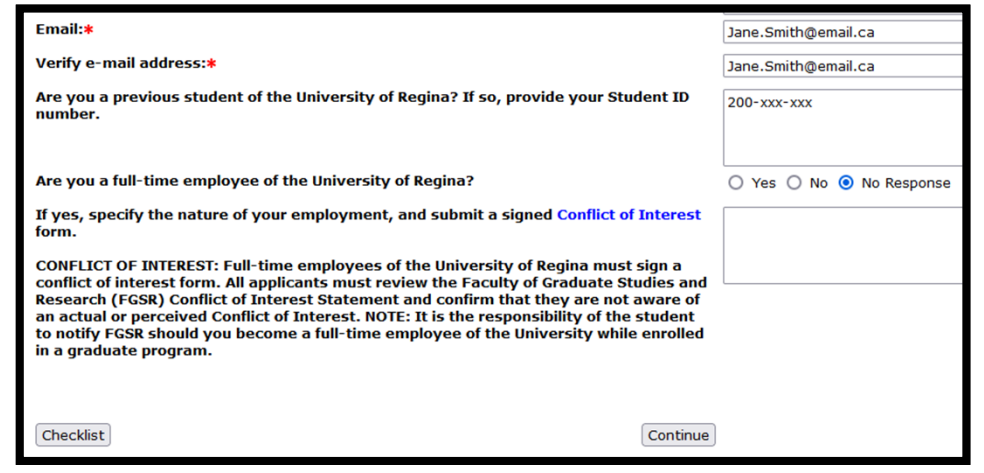

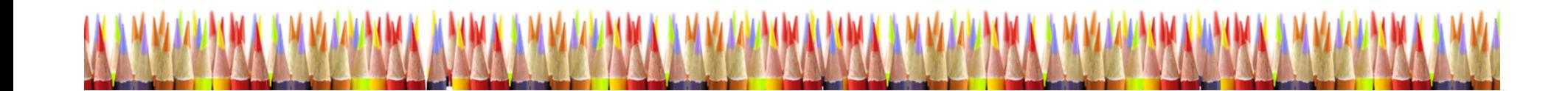

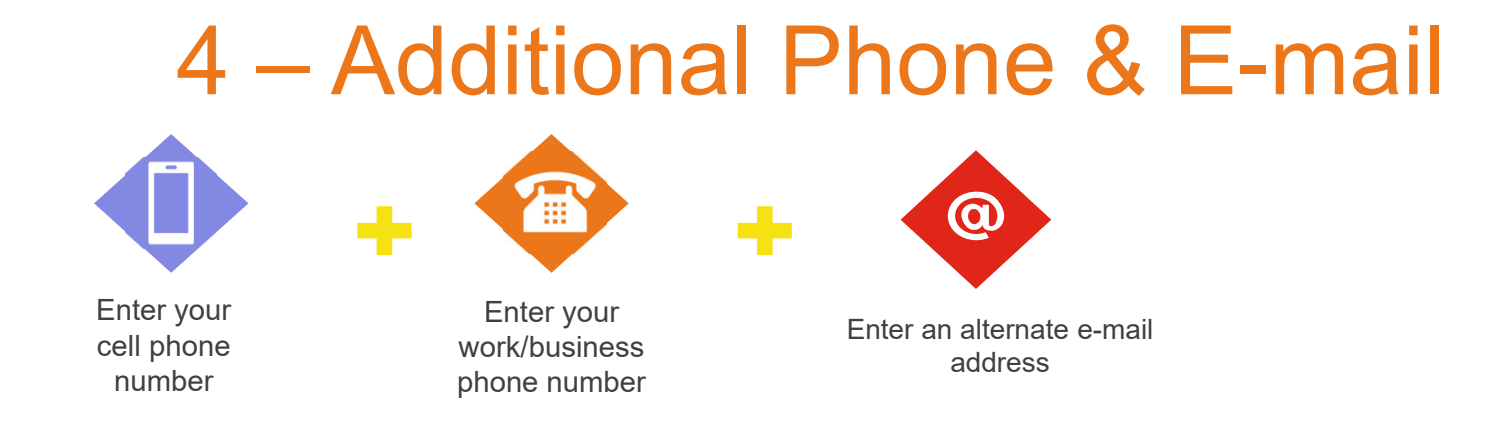

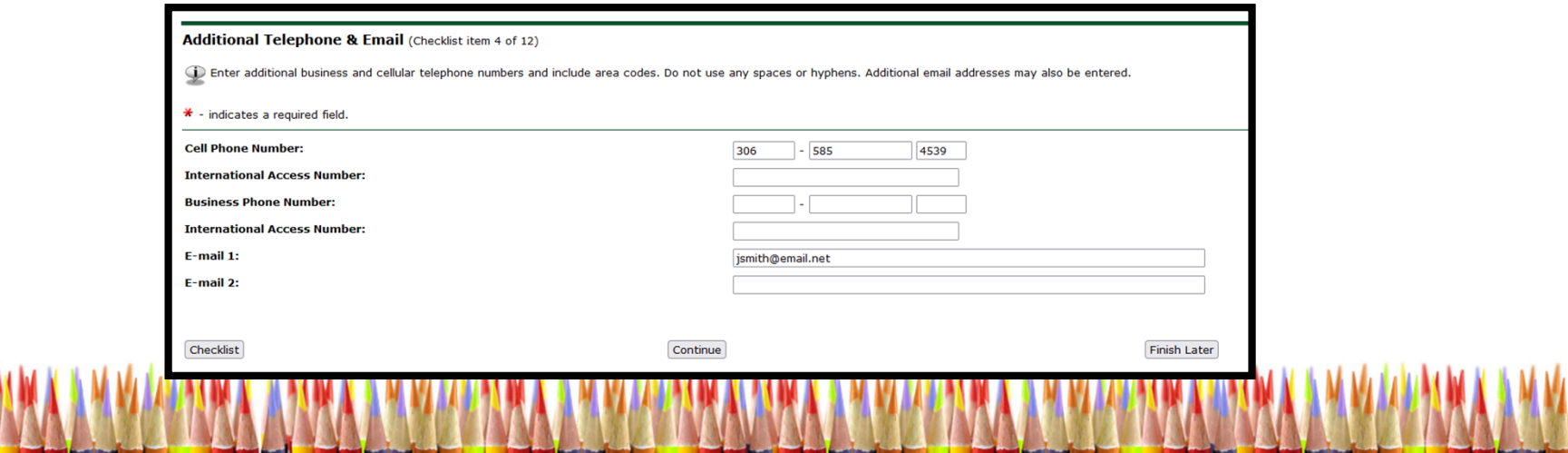

## 5 – Citizenship & First Language

If your first language is not English you are required to demonstrate English Language Proficiency in ONE of three ways: 1. Provide results from a

OR

2. Have obtained a degree from an institution where the language of instruction was English

OR

3. Successfully complete ESL 050 at the University of Regina

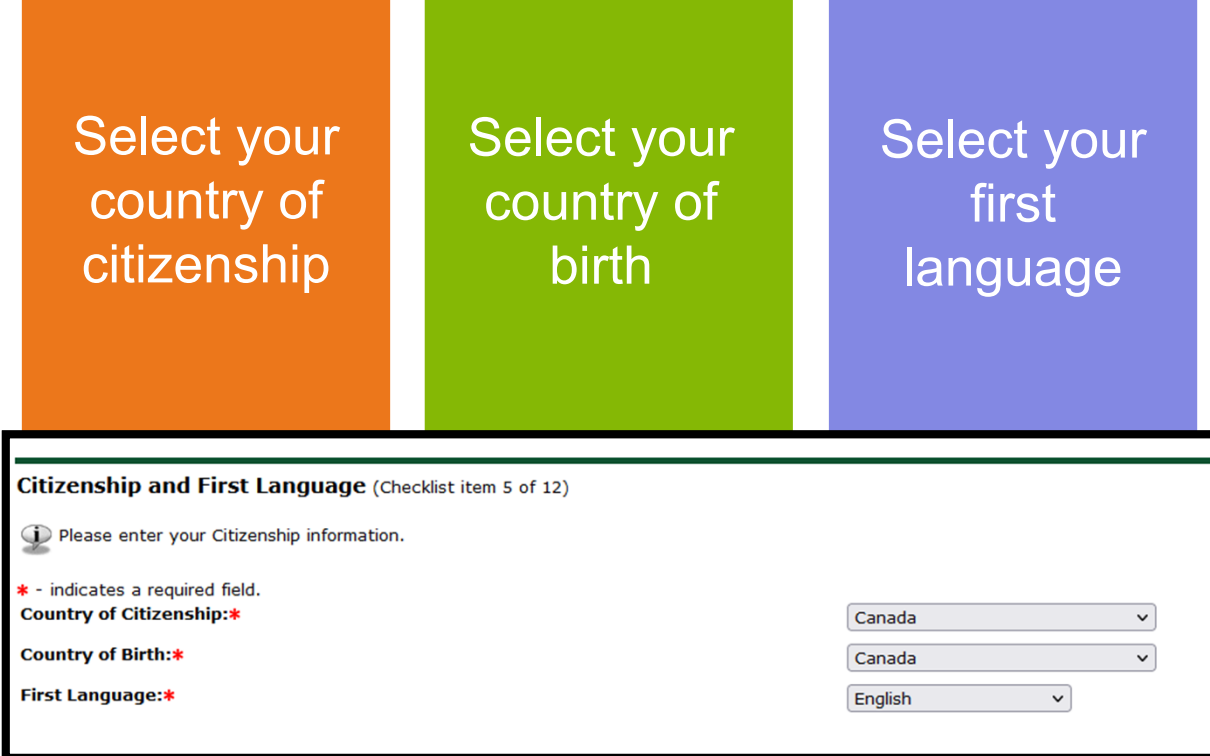

### 6 - Proxy/Educational Consultant

A proxy is another person (e.g. family member, friend, or educational consultant) whom you have authorised to access your application on your behalf.

If you don't want anyone else to be able to access your application on your behalf select "None" from the Proxy Type drop down menu, check "No" for the Educational Consultant, type "None" in the business/company name field, and click "Continue". If you want family member, friend, or educational consultant to be able to access your application then enter their name and, if necessary, company information into the fields provided.

Be advised: All information added to your application by a proxy is treated as though you entered it yourself **– it is binding!**

#### Proxy/Educational Consultant (Checklist item 6 of 12)

If provided, a proxy designate will have the authority to request information, on your behalf, on the status of your application.

. If you do NOT wish to designate a Proxy, click Continue to navigate to the next section . If you wish to designate a Proxy, please enter that information. Submitting this information indicates you have granted authority to that person to request information regarding the status of your application

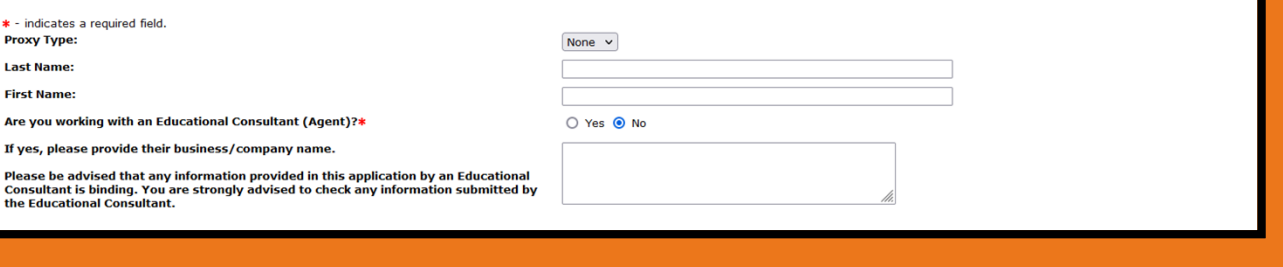

## 7 – Planned Program of Study

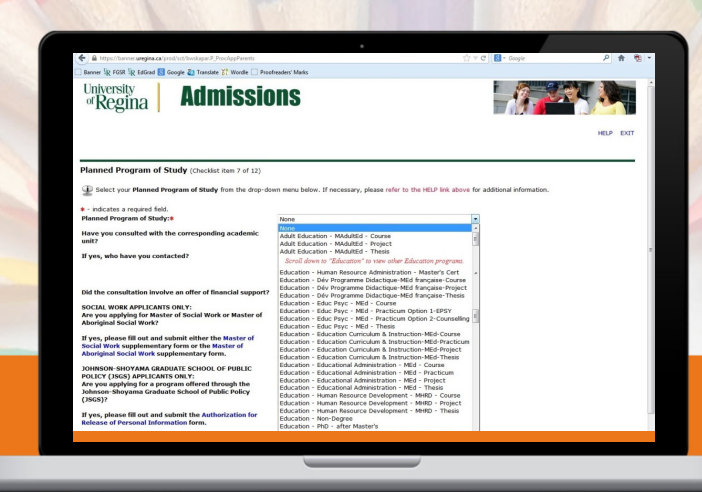

**Please choose the program:** M **Education – Teach, Learn & Lead – MED – Course**

## 7 – Planned Program of Study (cont'd)

#### **Consultation**

Consultation with the academic unit: If you attended an information session hosted by the University of Regina you may check "Yes" and type the name of the University representative(s) into the contact field. If you have not attended an information session hosted by the University of Regina and if you have any questions about your application, please e-mail edgrad@uregina.ca or phone: 306-585-4502.

#### **Financial Support**

The Faculty of Education does not offer financial support. Applicants are encouraged to apply for scholarships or awards .

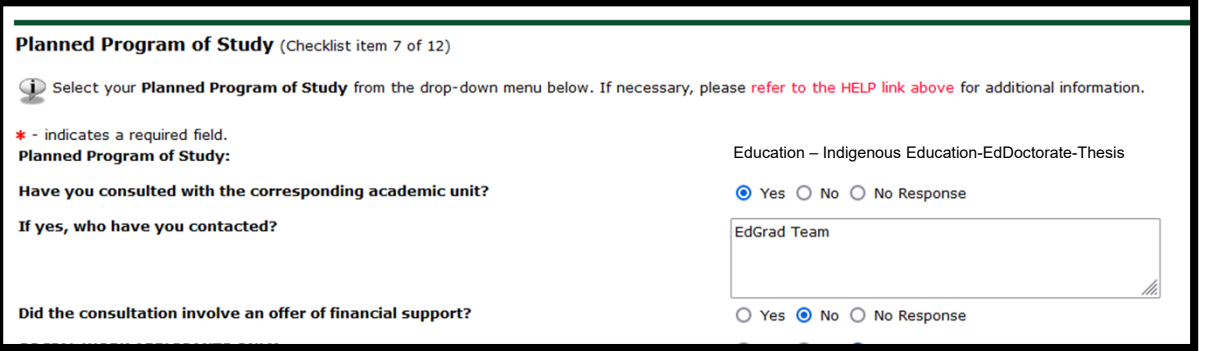

#### **Remaining Questions**

Please ensure you respond the final question on this page as this will indicate you are applying to the online cohort.

## 7 – Planned Program of Study (cont'd)

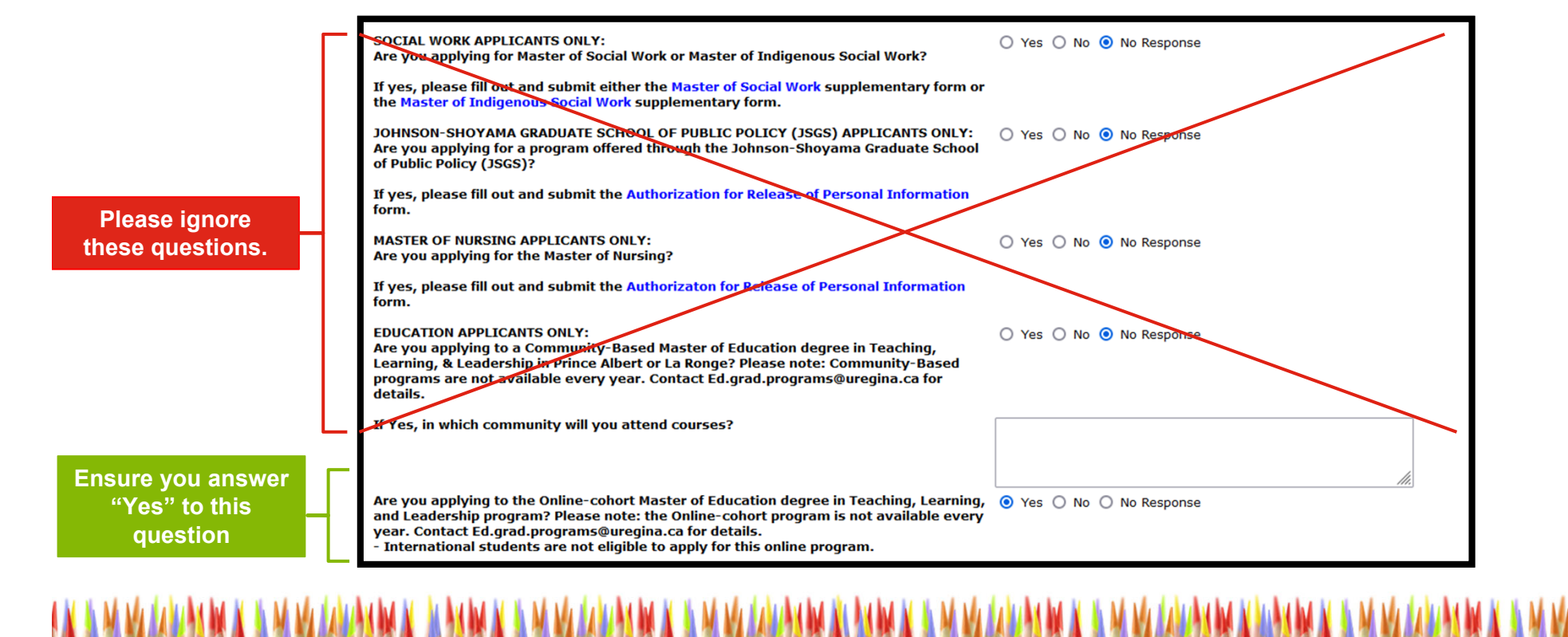

### 8 – Previous College or University

#### **EVERY post-secondary education**

You must provide information for EVERY post-secondary education you have ever attended, regardless of whether or not you completed your studies.

#### **Example 1:**

You obtained your degree from the University of Alberta, but one year of your degree was as a visiting student at Université Laval: make one entry for the University of Alberta and then another entry for Université Laval

#### **Example 2:**

You obtained your degree from the University of Saskatchewan, and then several years later took a class or two from Athabasca University for professional development: make one entry for the University of Saskatchewan and then another entry for Athabasca University.

#### **Example 3:**

You went to SIAST before you obtained your degree from the University of Saskatchewan: make one entry for SIAST and then another entry for the University of Saskatchewan.

**Previous College or University (Checklist item 8 of 12)** 

Applicants must provide information regarding attendance at ALL post-secondary institutions. Failure to disclose this information may lead to cancellation of your application

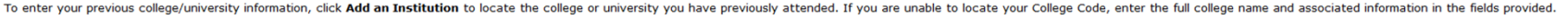

If you have previously attended more than one College/University, add all the institutions.

WES ICAP is required for some graduate programs. Refer to the Future Students page on the Graduate Studies website

**Institution** 

Add an Institution

**Deare** 

**Degree Date** 

## 8 – Previous College or University (cont'd)

#### **1. Click "Add an Institution"**

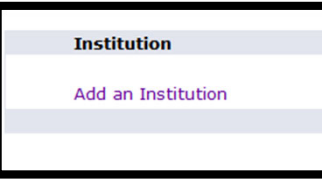

#### **2. Search for your previous institution**

Find your institution and click on the code. If your previous institution does not show up in the search, you can manually enter the institution details.

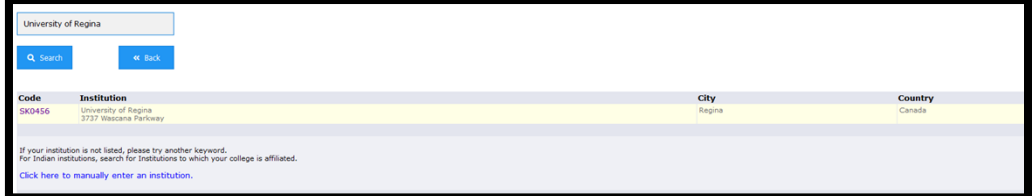

#### **3. Add your details**

Fill in the information about your previous institution. Dates you attended, language of instruction, Degree pursued, Date your degree was awarded, etc. Click "Save College or Degree

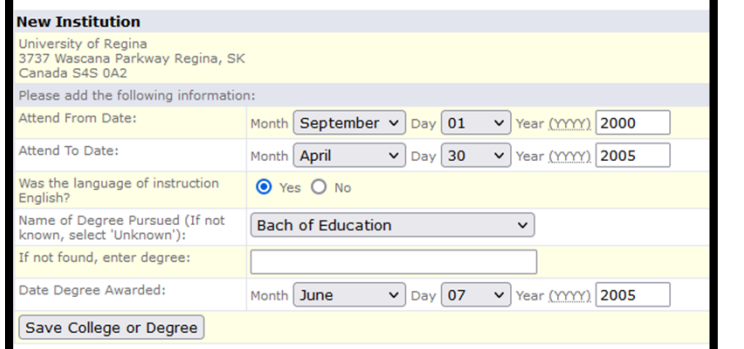

#### **4. Repeat this process (if needed)**

You must provide information for **EVERY** post-secondary education you have ever attended, regardless of whether or not you completed your studies.

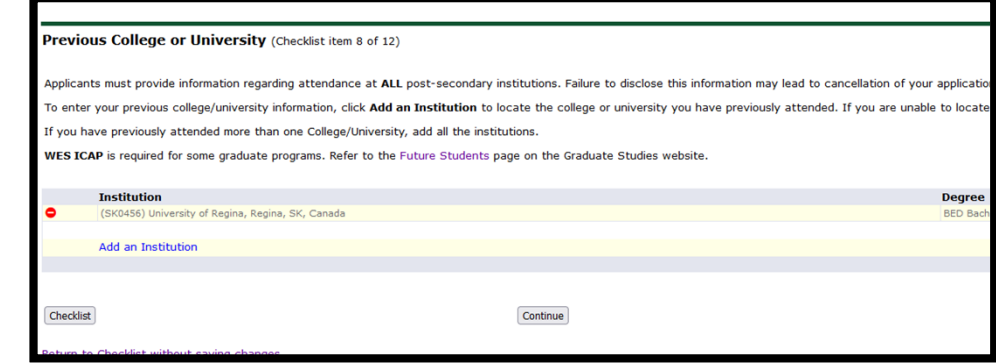

### 9 – Test Scores

If English is not your first language, you must submit proof of English proficiency in the form of a recognized test, unless you attended a university recognized by the University of Regina and where the language of instruction was English. Note: The test scores listed are minimum requirements. Your test will not be accepted if any one of the bands is lower than the posted minimum.

For more information about how to meet the English Language Requirements: https://www.uregina.ca/gradstudies/future-students/Eligibility/International/english-requirements.html

**The Faculty of Education does NOT require applicants to take the GRE or any other college entrance test.**

**If you have no results to report, click "Continue"**

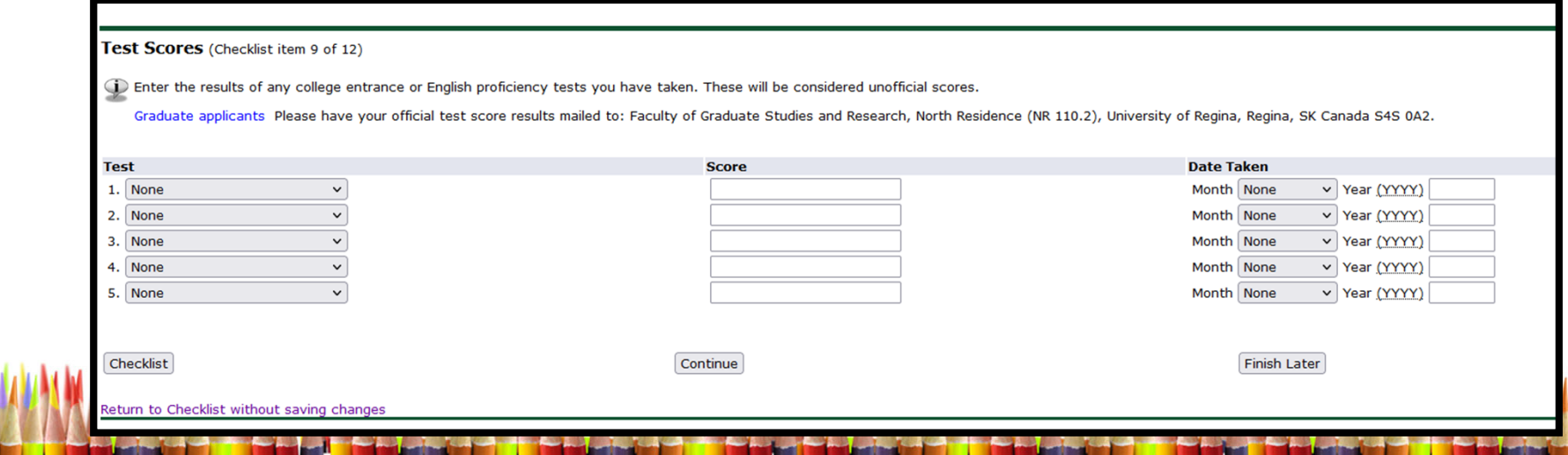

## 10 – Confidential Recommendation

### References from current University of Regina students will **NOT** be accepted

### **Two Referees**

Provide the names and e-mail addresses of three referees:

• Two Professional/Academic letters of reference

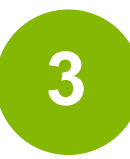

**1**

### **Contacting Referees**

After completing and submitting your application, an email will be sent to your referees, to the official email addresses you have provided, with a secure link to an online reference form that they need to complete. It is important that once you submit your application you notify your referees they should be expecting the emailed link.

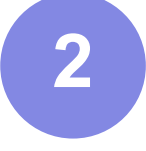

#### **Official E-mail address**

Official institution-issued e-mail addressesare required. Hotmail, Yahoo, Gmail, or other free e-mail accounts are unofficial and not acceptable. The secure link will not be sent to any of these email addresses

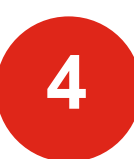

### **No Institutional email**

If your referee does not have an institutional email address they will need to complete the reference <u>form</u> and mail it directly to the FGSR office. Please note, mailed reference letters must be in a sealed envelope with the referee's signature across the seal to be deemed official.

Faculty of Graduate Studies and Research Centre for Kinesiology, Health & Sport Floor 2A, Room 227, 3925 Goldenrod Loop University of Regina Regina, SK S4S 0A2

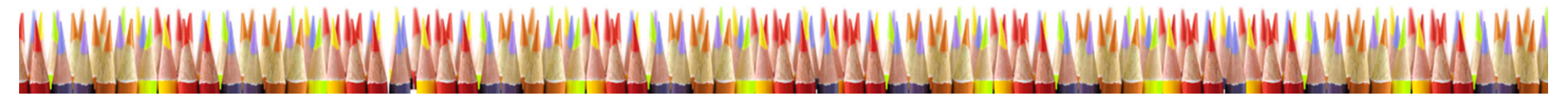

## 10 – Confidential Recommendation

Enter the full name and official email of your referees

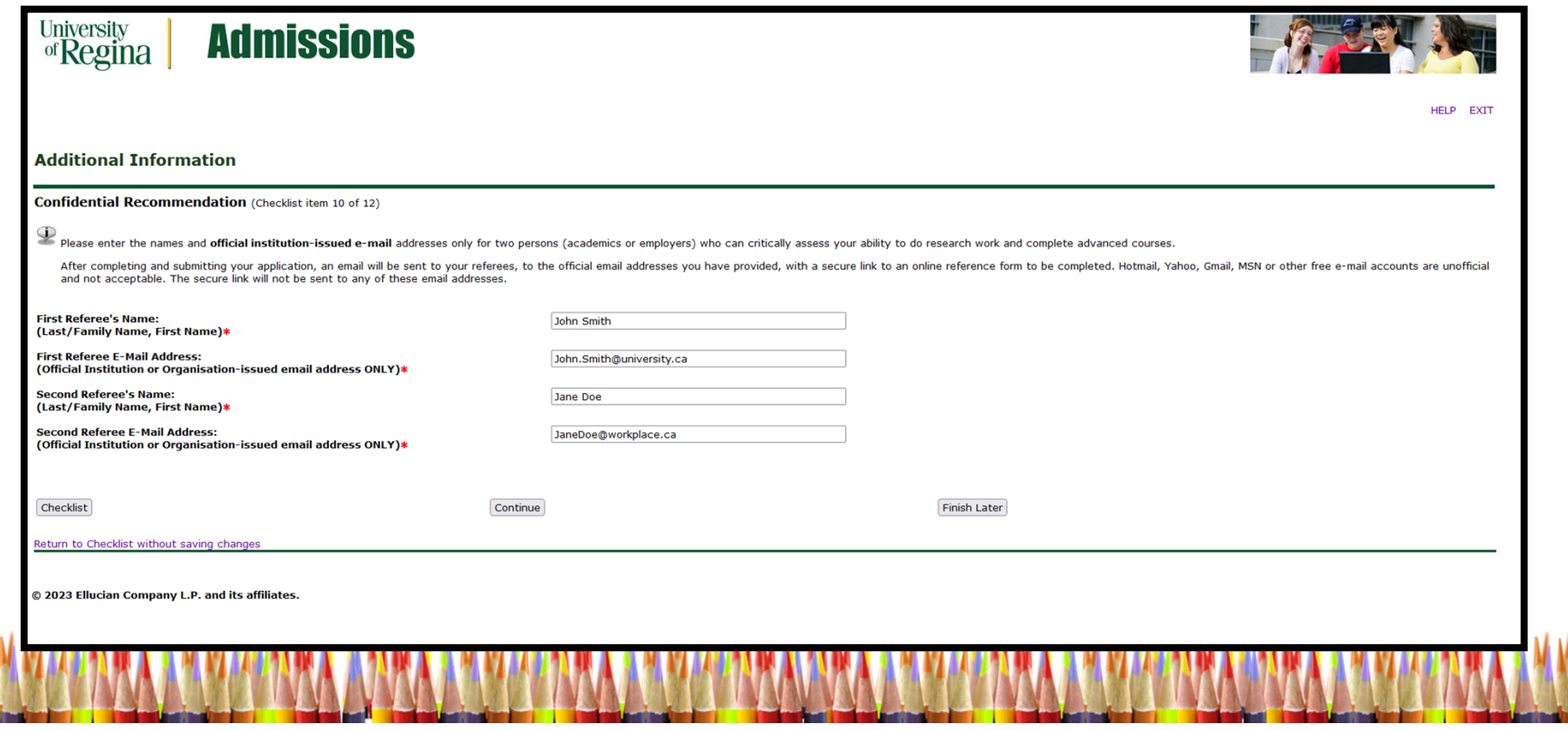

## 11 – Attached Supporting Documents

You will now attached PDF documents of your previous transcripts, resume, letter of intent, and test scores (if applicable)

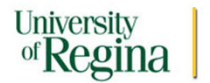

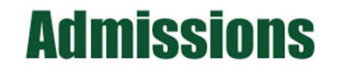

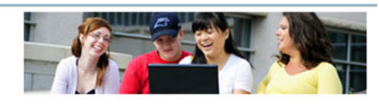

HELP EXIT

#### Attach Supporting Documents (Checklist item 11 of 12)

Click on the **O** sign to attach the relevant documents. Only PDF documents are accepted.\*

\* Please note, symbols (e.g., /, ", -, &, ') within file names are not recognized and may cause an upload error. In addition, file names may not exceed 50 characters. For applicants to areas that require WES, note that WES ICAP course-by-course evaluation is what is required to complete your application before it can be reviewed. Please see our website:https://www.uregina.ca/gradstudies/future-students/Documentation/index.html for more on this.

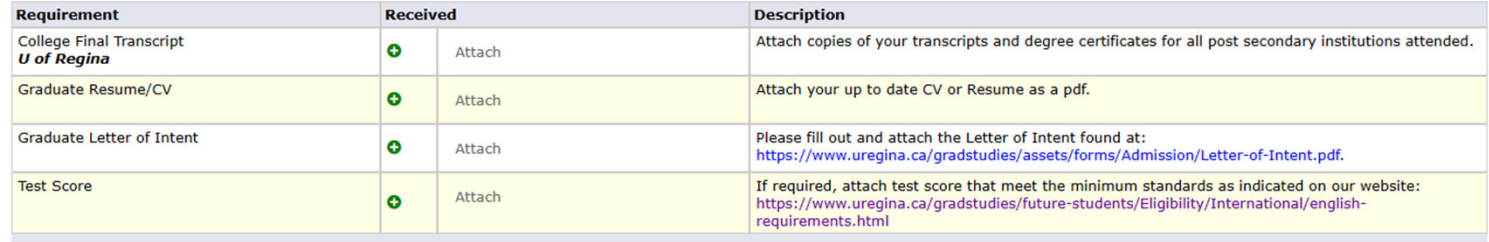

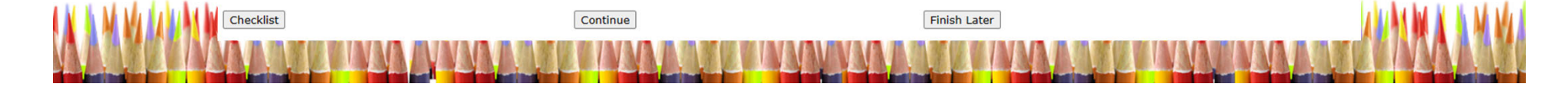

## 11-A – Transcripts

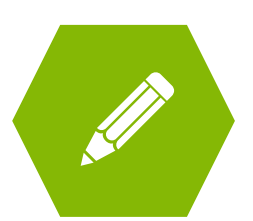

Please upload a copy of your transcripts and degree certificate for each of the previous educational institutions you have attended. These copies of your transcripts will be deemed unofficial.

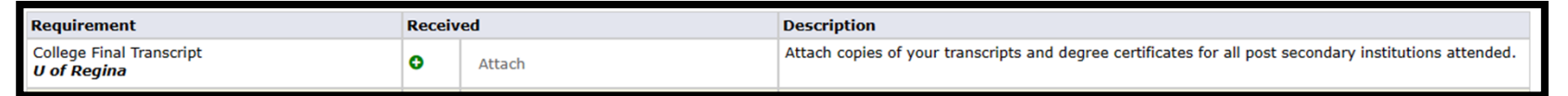

#### **Unofficial Vs Official Transcripts**

The unofficial transcripts that you upload to the application portal can be used for the application review process. The Faculty of Graduate Studies and Research (FGSR) can offer you conditional acceptance with just the unofficial transcripts.

You will not be able to start your program unless you receive unconditional acceptance. To receive unconditional acceptance, your previous universities must send your transcripts directly to FGSR. Transcripts sent directly from your previous universities are deemed "Official".

#### **How and Where to Submit Documents**

**Official Documents may be mailed to:** 1. Mailed to:

**Faculty of Graduate Studies and Research** University of Regina 3737 Wascana Parkway

Regina SK S4S 0A2 Canada

In an envelope from the issuing University that is sealed and bears an official University stamp across the seal.

2. Emailed to:

GradDocs@uregina.ca

From verifiable institutional email address.

3. Received through MyCreds for participating institutions.

The University of Regina receives official transcripts issued through MyCreds<sup>1M</sup>. You can check here to see if your institution is part of the network. When you share your official transcript in MyCreds™ please choose the University of Regina from the list of available institutions

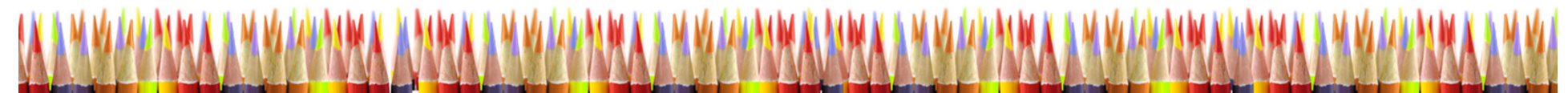

## 11-B – Graduate Resume/CV

Please outline your educational background and relevant employment history

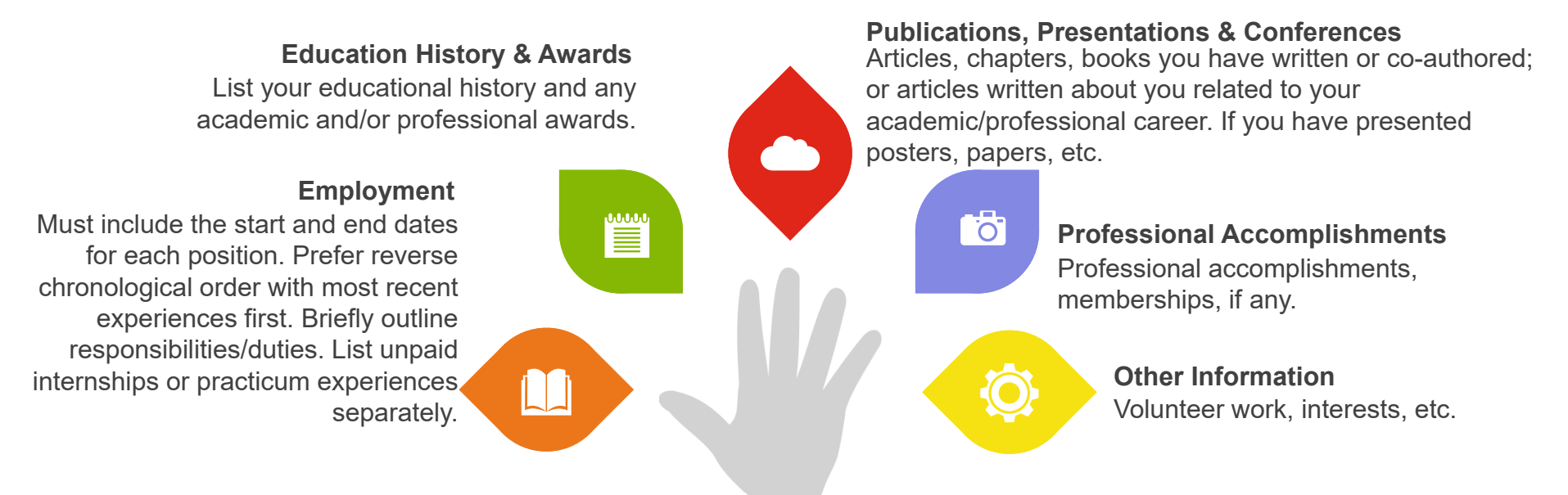

#### Click the green + and attached your resume into the table

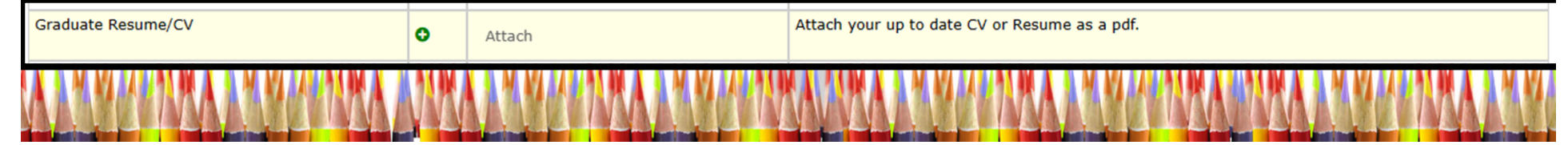

### 11-C – Letter of Intent

**Please click the link in the table to open the fillable Letter of Intent PDF. Once you have answered the four questions, click the green + and upload the completed Letter of Intent form.**

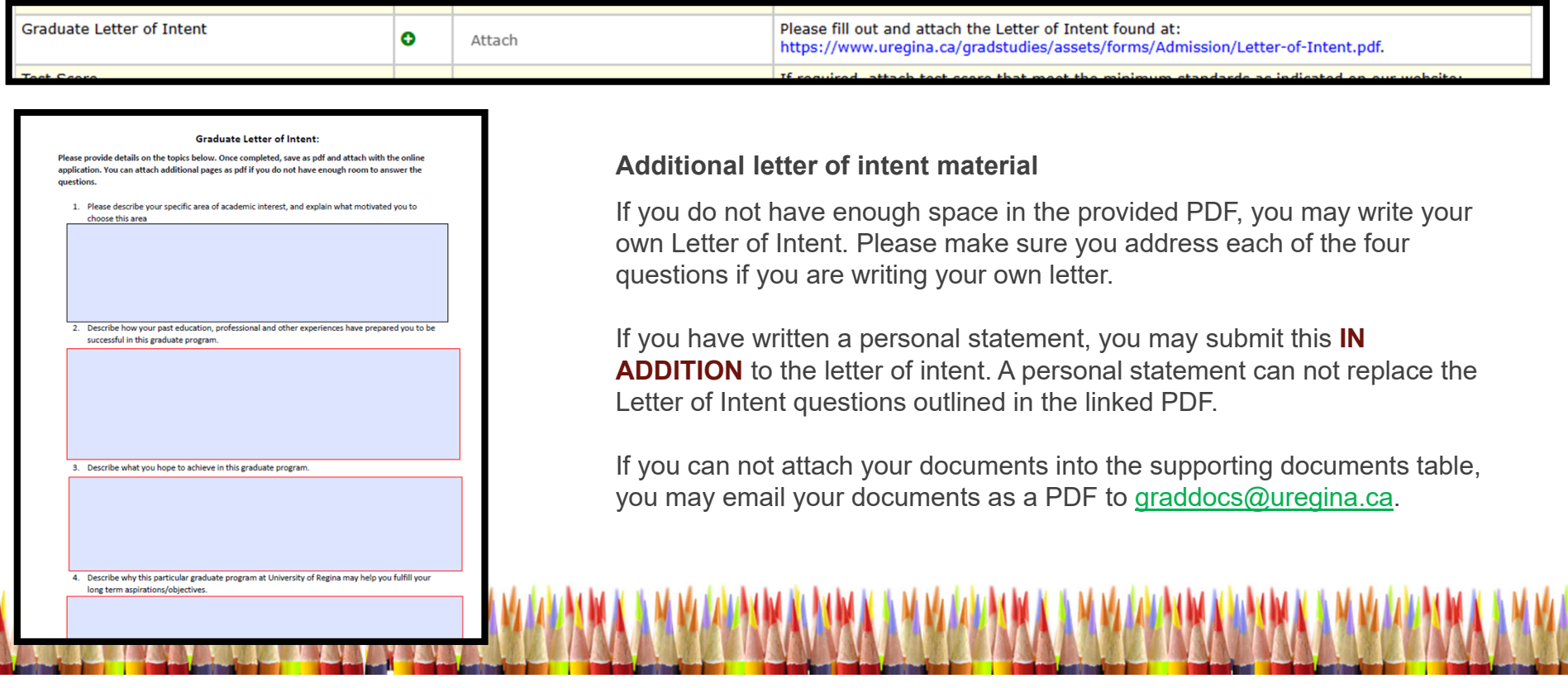

### 11-D – Test Score

If you have a English test score to submit, you will upload a PDF copy of your results here. If you do not have test scores, you may leave this spot blank.

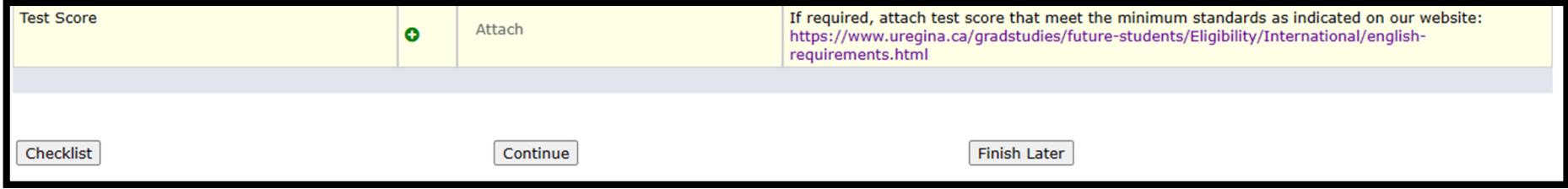

#### The minimum test score results are:

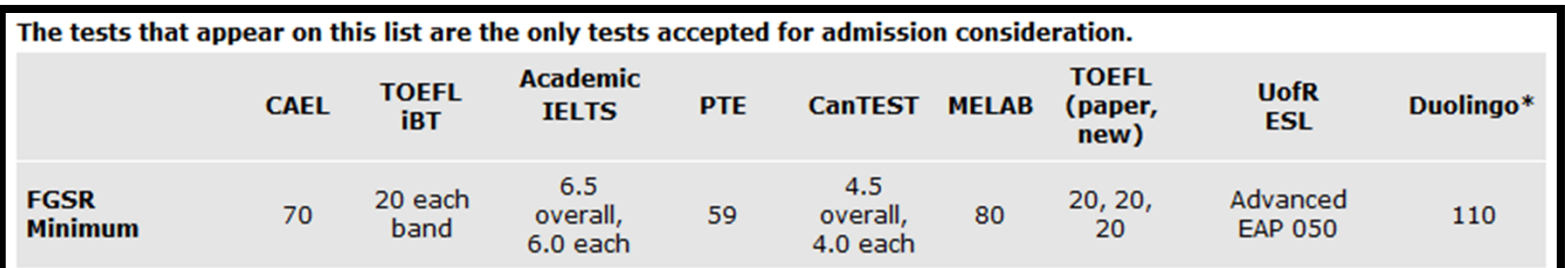

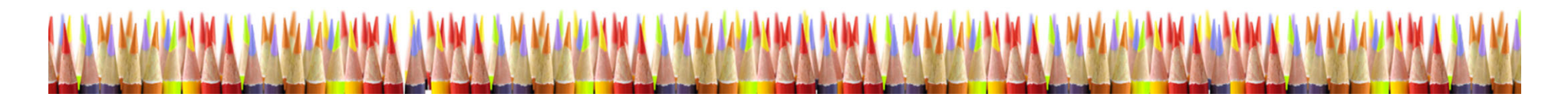

## 13 – Declaration/ Signature

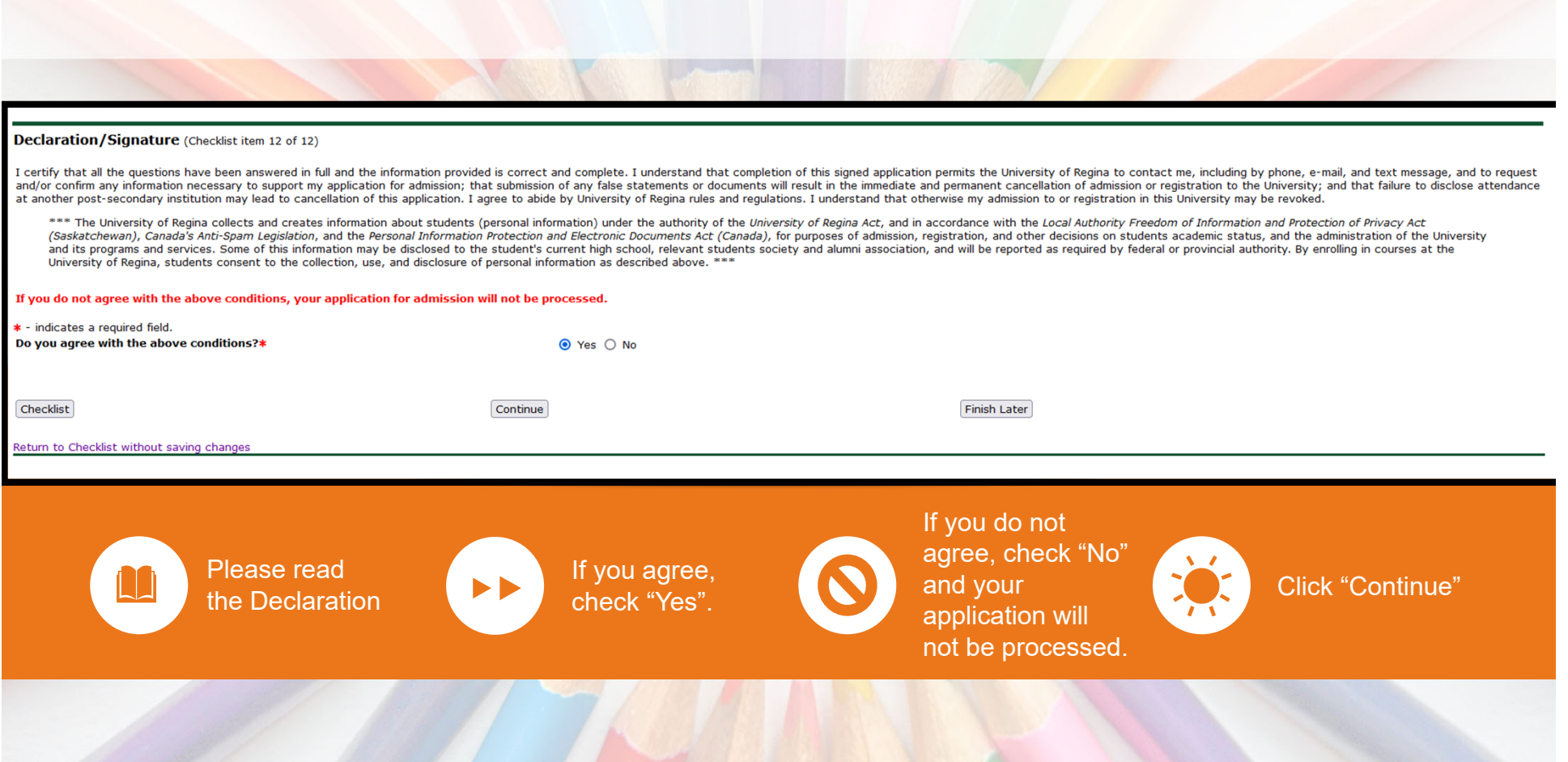

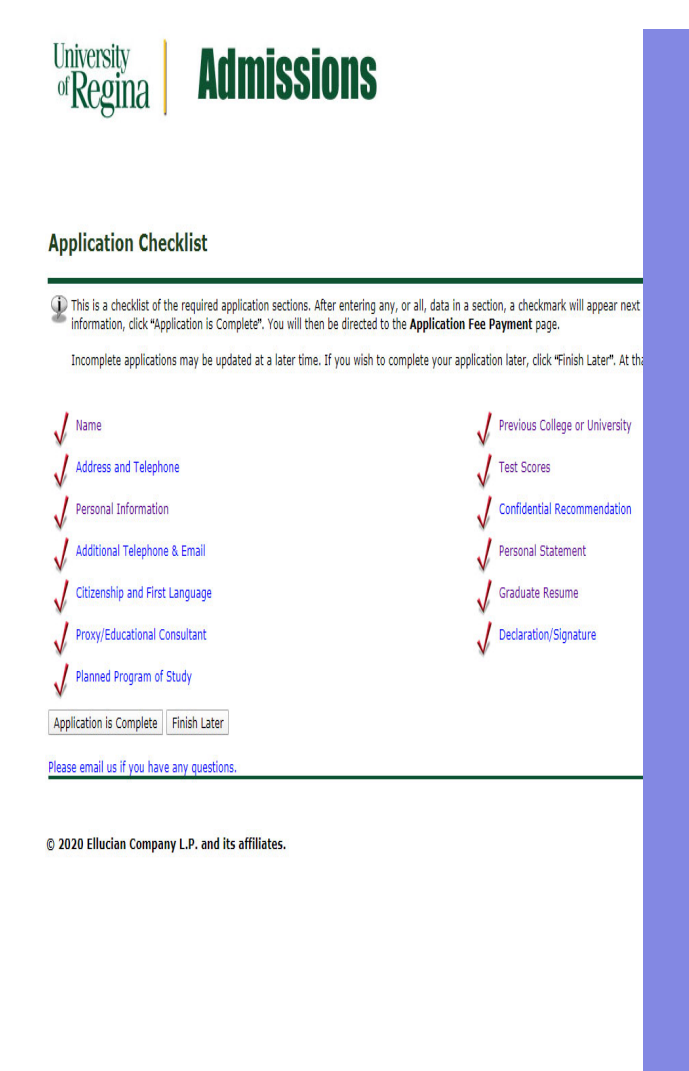

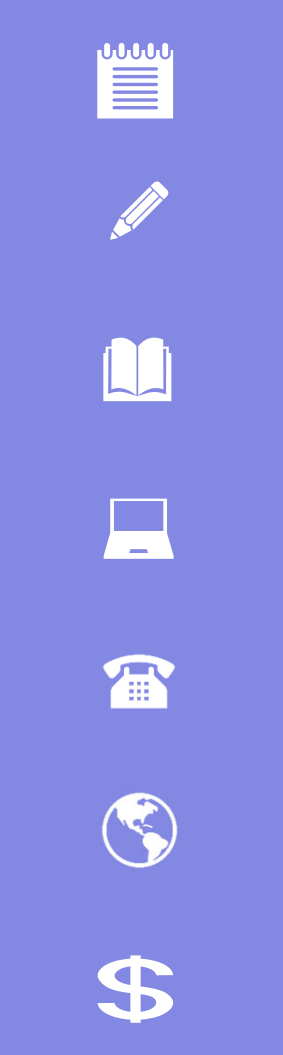

# Application **Checklist Complete**

**When you have completed each of the required sections a checkmark will appear next to that section.**

**Click "Application is Complete".**

### Admission Agreement

Please read the Admissions Agreement.

If you agree to the terms, check "I agree to the terms".

If you do not agree, check "I do not agree" and your application will not be submitted.

#### **Admissions Agreement**

You must agree to the terms below, or you will be directed back to the Application Menu page and your application will not be submitted. If you have questions, contact information can be found in the HELP link above I understand that withholding information requested on this application, including attendance at any other institution, or giving false information may make me ineligible for admission to the university or subject to dismi and certify that the statements I have made on this application are correct and complete, including a report of all college work attempted or completed.

I agree to the terms

I do not agree

**RELEASE: 8.7.2.11** 

© 2023 Ellucian Company L.P. and its affiliates.

## **Application Fee Payment**

**The Graduate application fee (\$125 CDN) is required for each Graduate application submitted, is non-refundable and MUST be submitted with each application. To complete payment, applicants will be requested to provide an e-mail address and submit payment using one of the following credit cards: American Express, MasterCard, or VISA. (Debit cards from these vendors or Pre-Paid credit cards are NOT acceptable formats of payment). Please note your application is not submitted to the Faculty of Graduate Studies and Research until the online application, credit card, fee payment is successfully completed. To complete the application fee payment, select "Submit Payment".**

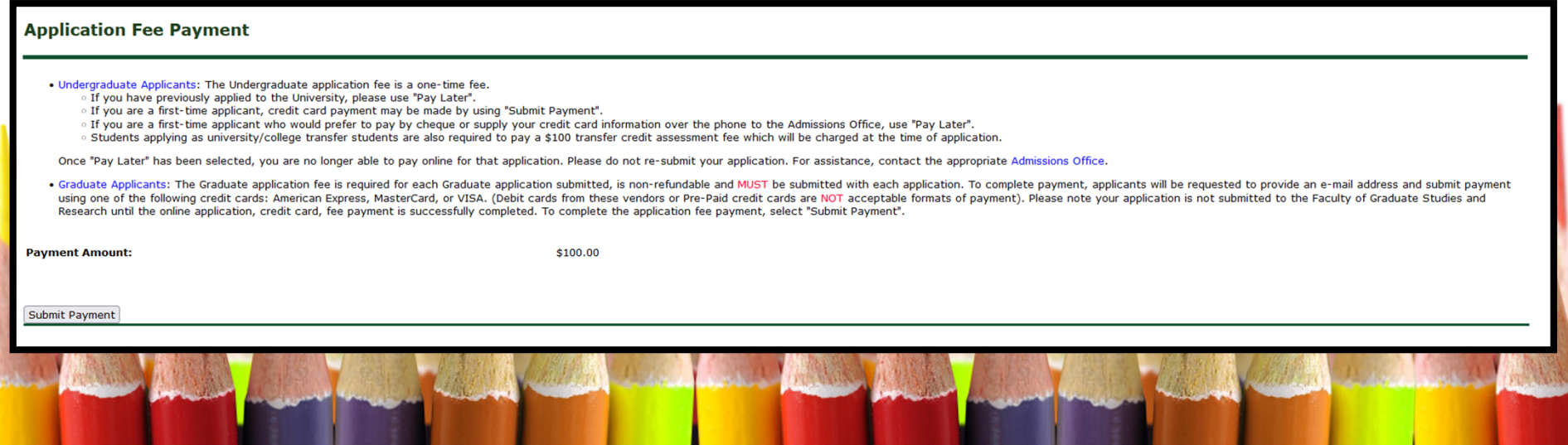

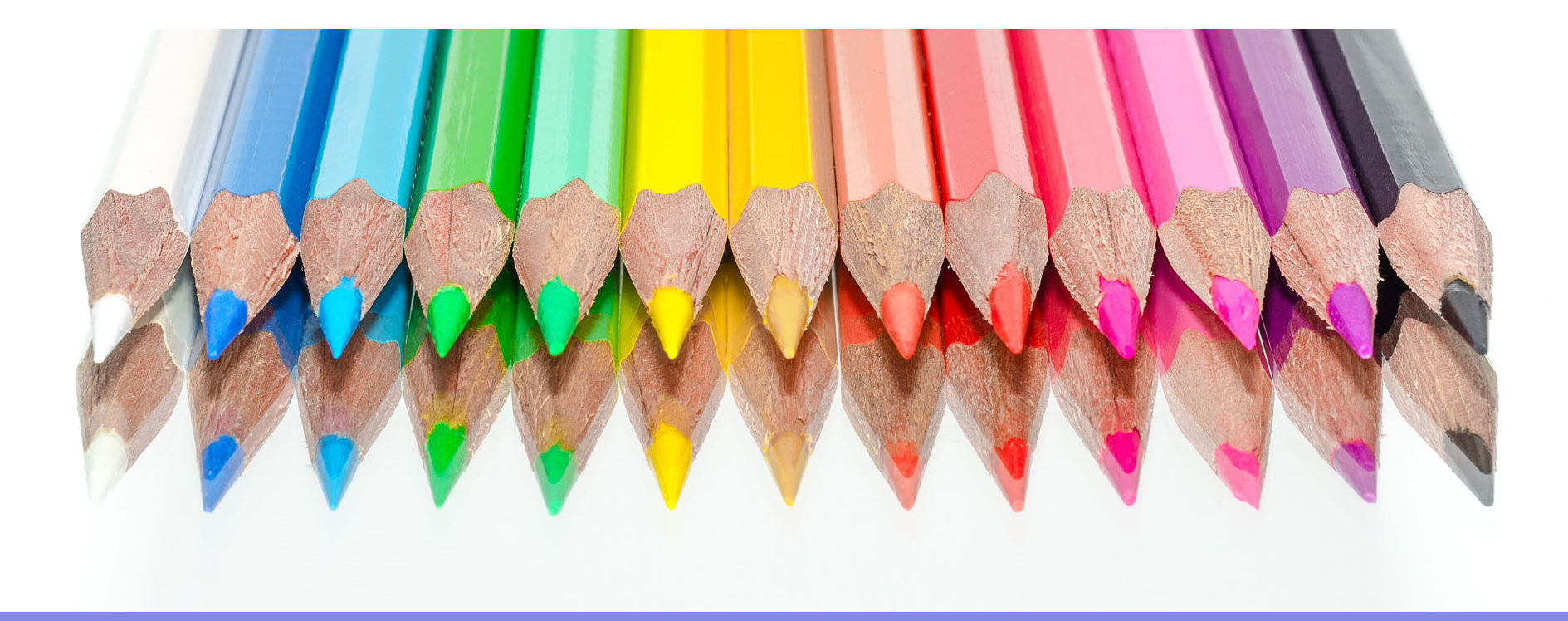

## **Thank you**

Questions? Email edgrad@uregina.ca